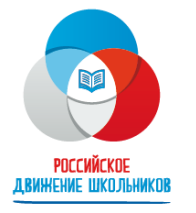

Общероссийская общественно-государственная детско-юношеская организация «Российское движение школьников»

**1. Нажмите на главной странице сайта спорт.рдш.рф кнопку «+ Регистрация новой школы». Либо нажмите «Войти» справа вверху, после нажмите «Регистрация новой школы»**

Bxo<sub>A</sub>

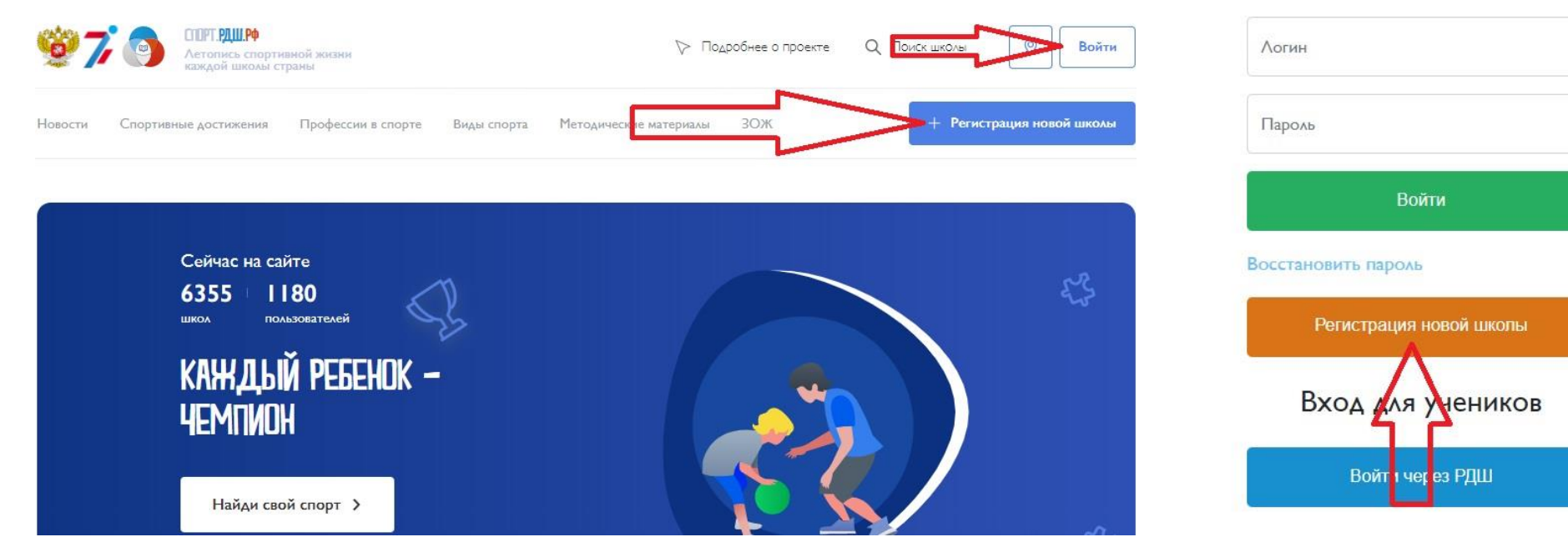

**2. Откроется форма регистрации новой школы. Скачайте бланк учетной карточки школы.** 

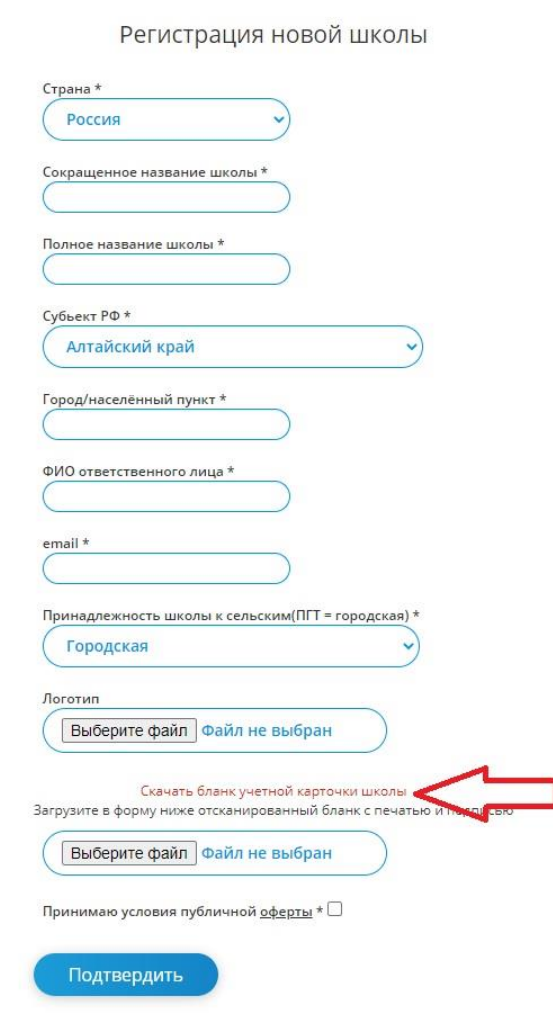

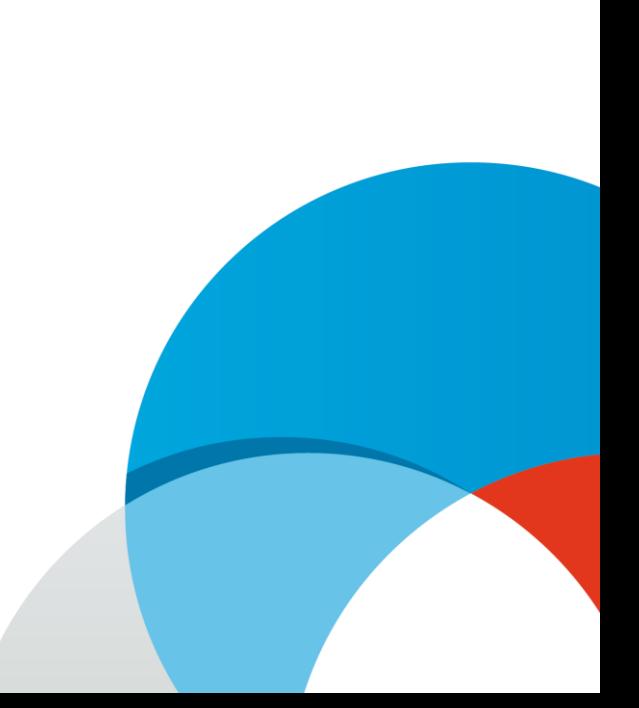

**3. Заполните распечатанную карточку школы. Укажите полное наименование организации, фактический (почтовый) адрес, телефон, электронный адрес и контактное лицо и должность ответственного сотрудника школы за ведение школы на платформе. В учетной карточке организации должна стоять подпись директора школы, а также печать школы.**

**Отсканируйте заполненную учетную карточку.**

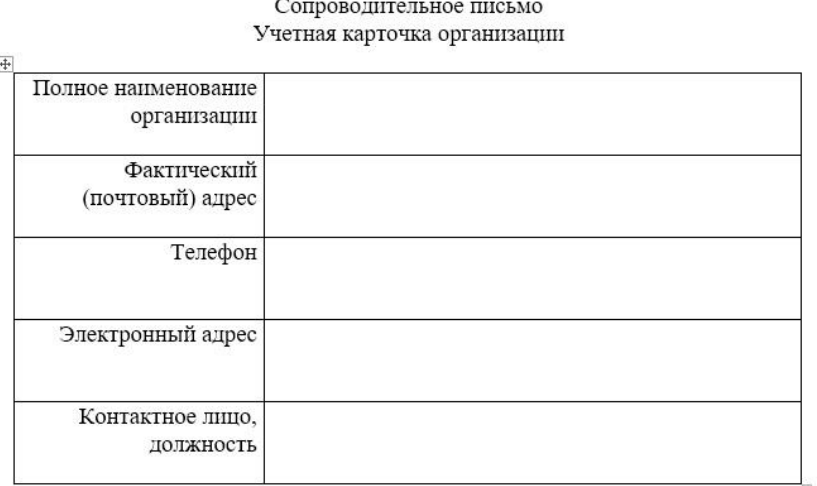

Школа принимает на себя ответственность за всю информацию, размещенную на персональной странице школы на сайте спорт.рдш.рф.

(ФИО директора)

 $M.\Pi.$ 

**4. Заполните форму регистрации новой школы: выберите страну, укажите полное и сокращенное название школы, укажите субъект и город, ФИО ответственного лица.**

**Укажите e-mail. На него придет логин и пароль вашей школы после подтверждения, а также будут приходить все уведомления.**

**Если школа сельская, то выберите соответствующую строку в графе «Принадлежность школы к сельским\*».**

**Если у школы есть логотип, то загрузите его (необязательное поле).**

**Загрузите отсканированную учетную карточку школы.**

**Поставьте галочку «Принимаю условия публичной оферты».**

**Нажмите «Подтвердить»**

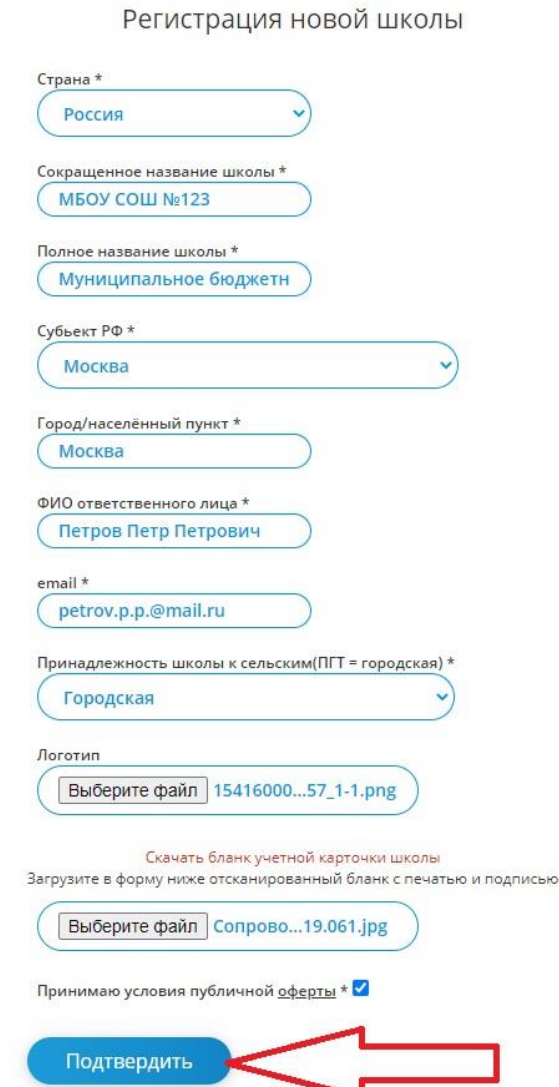

**5. Если все сделано правильно, то Вы увидите данное уведомление. Теперь дождитесь проверки вашей школы ответственными сотрудниками РДШ.** 

Спасибо за регистрацию!

Логин и пароль будут отправлены Вам на почту после проверки заявки нашим сотрудником!

Если письмо с логином и паролем не пришло к течение одного рабочего дня, пожалуйста, проверьте папку СПАМ. Если письма нет и там - обратитесь в службу технической поддержки: Телефон: 8 (800) 500-31-96 E-mail: sport.rdsh@nagradion.ru

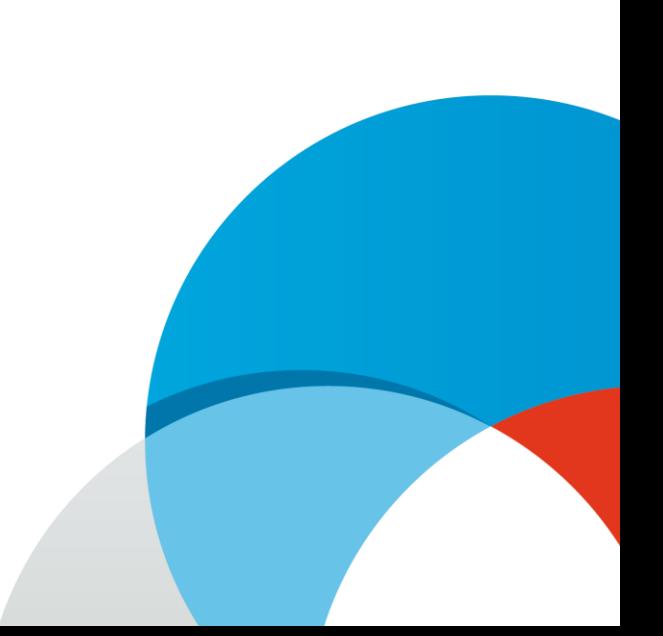

**6. После проверки школы Вам на e-mail, указанный при регистрации школы, придет сообщение с логином и паролем школы**

#### Подтверждение регистрации

sport.rdsh@nagradion.ru 16 июля, 14:54 Кому: вам

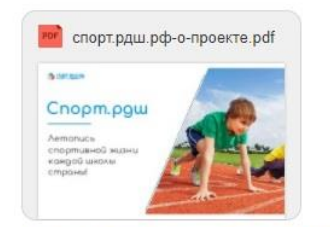

1 файл Скачать (1 МБ) Сохранить в Облако

Добро пожаловать на спорт.рдш.рф! Теперь у Вашей школы есть персональная страница на нашей платформе.

Логин:

Пароль

Администратор школы сможет:

- вести ленту новостей школы
- добавлять фотографии и видеозаписи
- создавать школьные спортивные турниры и заполнять их результаты
- вносить достижения школы при участии в мероприятиях сводного календарного плана
- подавать заявку школы на участие в спортивных фестивалях и акциях

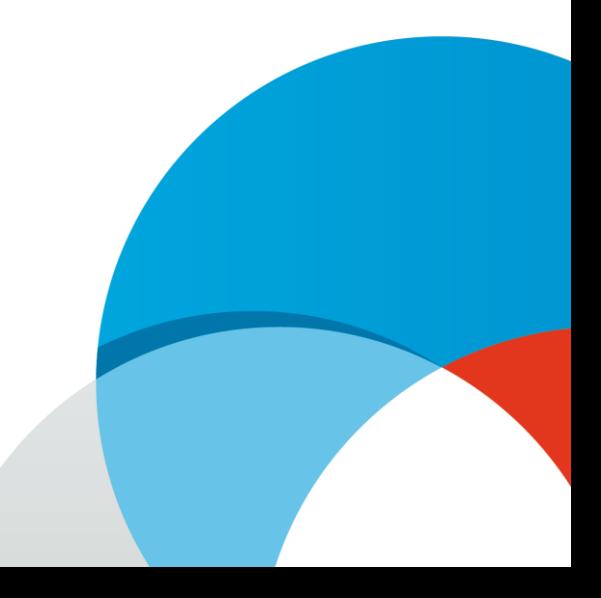

**7. Авторизуйтесь под присланным логином и паролем вашей школы через кнопку «Войти» справа вверху. Введите логин и пароль и нажмите кнопку «Войти»**

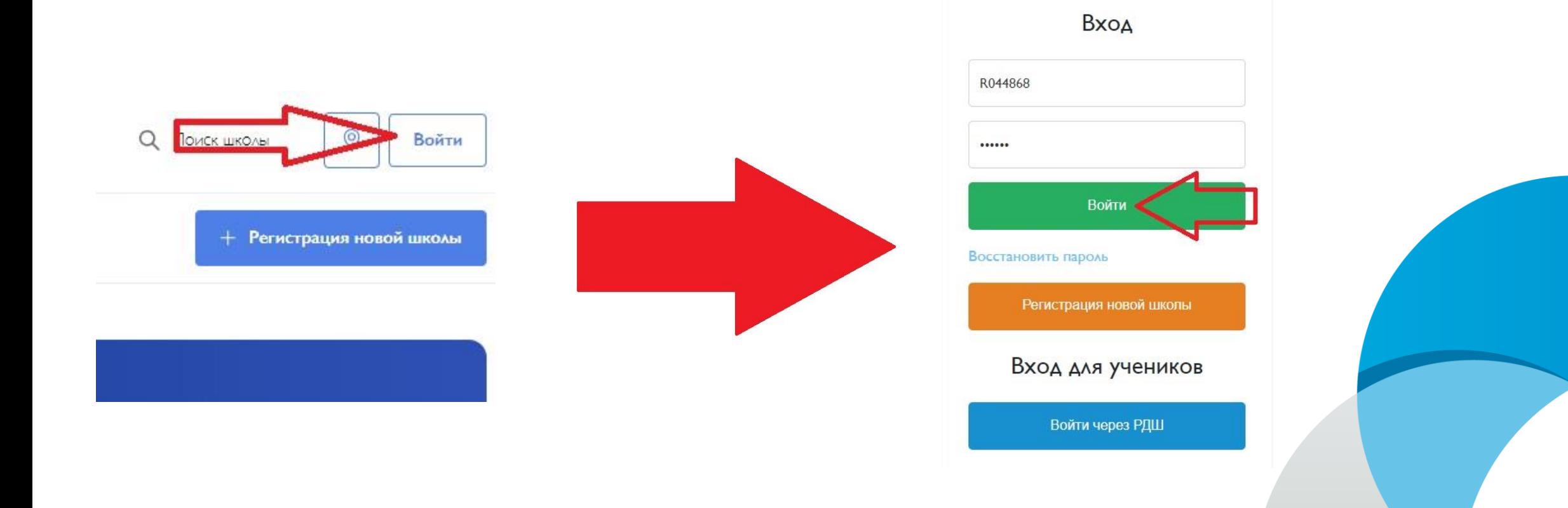

**8. Поздравляем! Вы успешно авторизовались на платформе спорт.рдш.рф! Теперь вы сможете участвовать в мероприятиях РДШ, публиковать школьные новости, создавать школьные турниры и не только!**

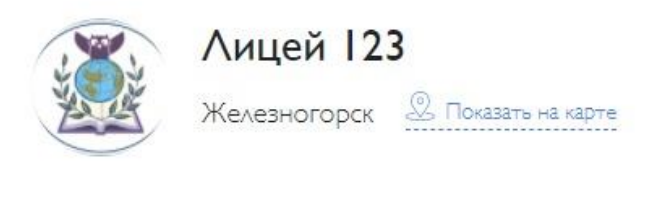

Рейтинг школ

Редактировать школу

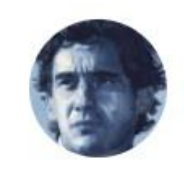

Ответственный преподаватель:

Петр Петрович Петров Гелефон: 8 (888) 888-88-88 E-mail: petrovpetrpetrovich@test.ru

Общий рейтинг

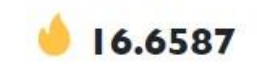